## Wie melde ich mich zum ersten Mal bei IServ an?

IServ kann über einen Internet-Browser (z. B. Firefox, Google Chrome, Safari, …) erreicht werden. Ansonsten kannst du die IServ-App für das Handy/Tablet über den entsprechenden AppStore herunterladen.

Wenn du dich zum **allerersten Mal** anmeldest, geht das nur über den Browser. Danach auch über die

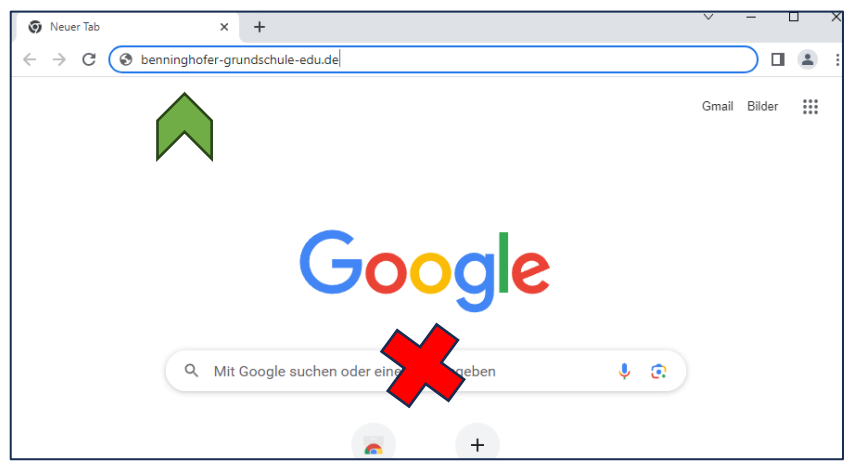

App.

1. Öffne den Browser und tippe ganz oben in der Adresszeile diese Internet-Adresse ein:

## benninghofer-grundschule-edu.de

Achte ganz genau auf die Schreibweise, es müssen alle Buchstaben richtig sein!

Du erkennst an unserem Schul-Logo, dass du auf der richtigen Seite bist.

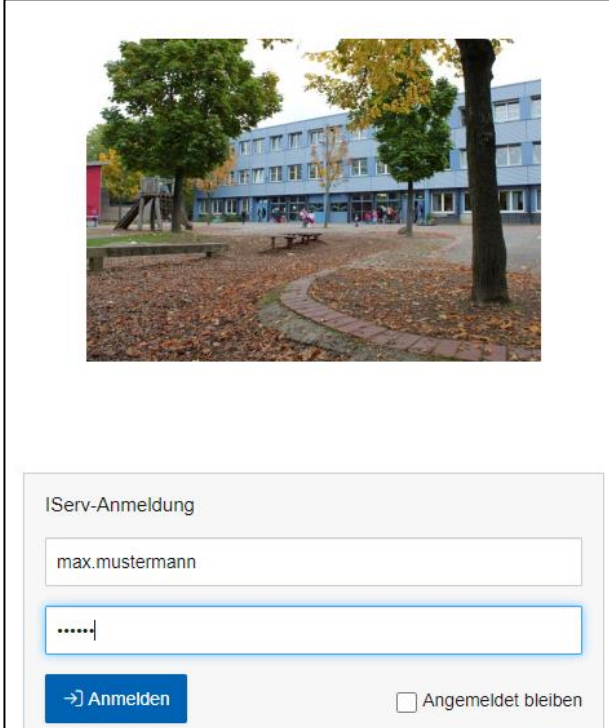

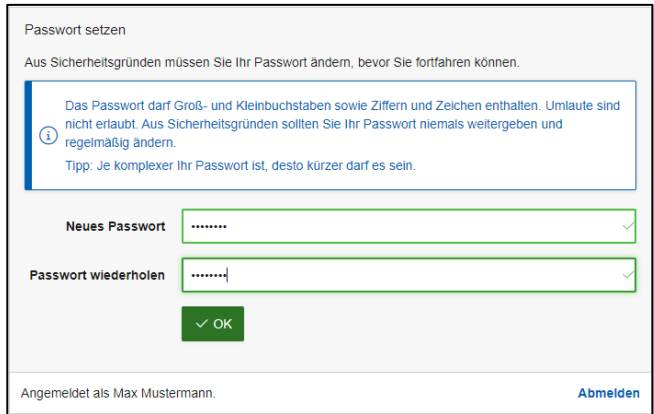

2. Tippe jetzt den Vornamen und Nachnamen des Schulkindes im Feld "Account" ein. Denke daran, einen Punkt zwischen Vor- und Nachnamen zu setzen, und alle Buchstaben klein zu schreiben. (vorname.nachname), zum Beispiel:

*max.mustermann*

3. Dein Passwort zur ersten Anmeldung bekommst du von deiner Klassenlehrerin.

4. Nachdem du den Zahlen-Code eingegeben hast, fordert dich IServ dazu auf, ein eigenes, persönliches Passwort einzugeben. Beachte die Hinweise im blauen Fenster.

Das Passwort sollte aus einigen Großbuchstaben, Kleinbuchstaben und Zahlen bestehen. Wenn du ein grünes Häkchen siehst, ist dein Passwort sicher und kann mit "OK" bestätigt werden.

Merke dir dein Passwort gut, und schreibe es zum Beispiel in dein Hausaufgaben-Heft. Ab jetzt wird nur noch dein neues Passwort akzeptiert, der Zahlen-Code funktioniert nur ein einziges Mal.

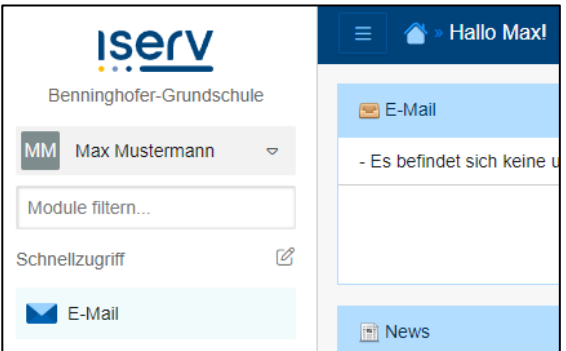

5. Wenn du an einem Gerät bist, das nur du selbst benutzt (Laptop zu Hause, Handy, …), dann kannst du deine Anmelde-Informationen speichern, und auf "Angemeldet bleiben" klicken.

6. Egal, von welchem Gerät du dich anmeldest, ob in der Schule, am Handy oder zu Hause am Laptop – du musst immer die gleichen Anmelde-Informationen und Passwort benutzen. Ab jetzt kannst du IServ nutzen.

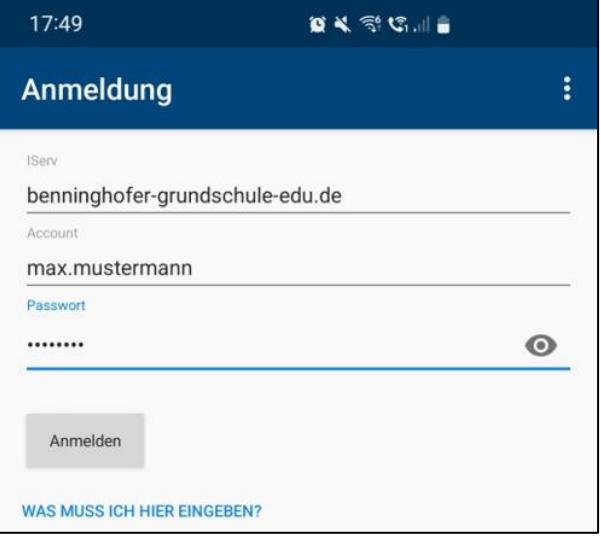

## Anmelden mit der App

Wenn du dich mit der App anmelden möchtest, musst du unter "Iserv" folgendes eingeben:

[benninghofer-grundschule-edu.de](mailto:vorname.nachname@lieberfeld-grundschule-edu.de)

Der "Account" ist wie bei der Erstanmeldung

*vorname.nachname*

Das "Passwort" ist dein persönliches Passwort, das du auch für den Browser benutzt hast.

Sollte etwas nicht funktioniert haben, versuche es erst einmal in Ruhe noch einmal.

Meistens liegt der Fehler darin, dass man einen Punkt oder Bindestrich vergessen hat, oder ein einzelner Buchstabe falsch war. Auch bei der Eingabe des Passworts muss man sich konzentrieren, und auf die Klein- oder Großschreibung achten.

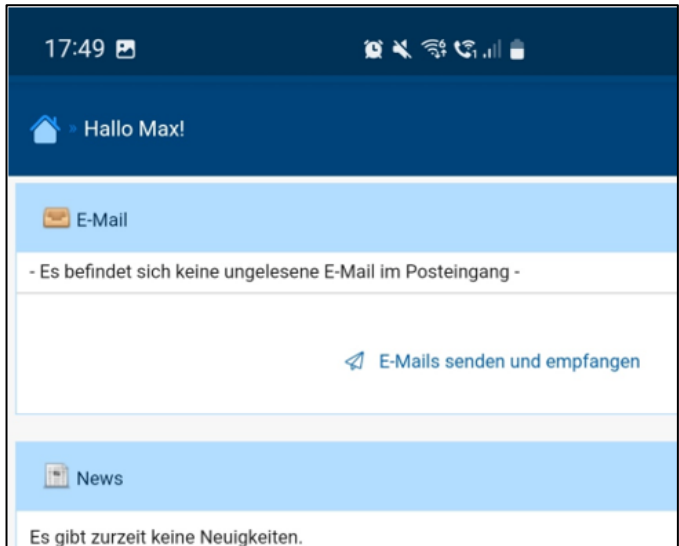